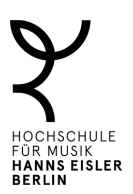

# **Elektronisches Bewerbungsmanagementsystem (eBMS): Anleitung für Auswahlkommissionen an der HfM**

Die HfM führt ebenso wie die HfS und die khb ein elektronisches Bewerbungsmanagementsystem (eBMS) ein. Über dieses Online-Portal werden ab Mai 2024 Stellen veröffentlicht und alle Bewerbungen im Rahmen von Auswahl- und Berufungsverfahren angenommen und gesichtet. Dies löst das Einreichen von Bewerbungen per E-Mail und die Bereitstellung in der eislerCloud ab. Außerdem wird die Kommunikation mit Bewerber\*innen über das Portal abgewickelt.

In dieser Handreichung finden Sie eine Schritt-für-Schritt-Anleitung für die Nutzung des eBMS für Auswahlverfahren an der HfM. Wie das eBMS im Detail über die Sichtung der Bewerbungen hinaus in die Arbeit der Auswahlkommission eingebunden wird, kann die Kommission festlegen.

Allgemeine Information und Ressourcen zum eBMS und zur Nutzung finden Sie im [Infoportal des Servicecenter Personal.](https://www.servicecenter-khs.de/sc-personal/themen-a-z/bewerbungsmanager-von-bite)

#### **Allgemeine Hinweise**

Auswahlkommissionsmitglieder erhalten ein Nutzerkonto für das elektronische Bewerbungsmanagementsystem der HfM. Sind Sie Mitglied einer Auswahlkommission, wird über SC P ein Konto für Sie angelegt. Die Kontoeinrichtung erfolgt einmalig; Sie können Ihr Login auch für weitere Verfahren nutzen, sollten Sie wieder Mitglied einer Auswahl- oder Berufungskommission sein. Sie werden dann für das jeweilige Verfahren freigeschaltet, damit Sie Zugriff auf die Bewerbungen haben.

Ihr Konto ermöglicht Ihnen

- alle eingegangenen Bewerbungen auf dem aktuellen Stand zu sichten,
- persönliche Notizen zu den Bewerbungen zu hinterlegen und

Des Weiteren wird das System genutzt, um mit Bewerbenden zu kommunizieren und Synopsen zu erstellen. Information hierzu finden Sie weiter unten.

#### **Im Folgenden erläutern wir Ihnen folgende Bedienschritte:**

Schritte 1-3: erstmaliges Login; wenn Sie sich schon mal eingeloggt haben, entfällt Schritt 3

- Schritt 4: Erklärung zum Dashboard
- Schritt 5: Bewerbungen sichten Übersicht
- Schritt 6: Bewerbungen filtern
- Schritt 7: Bewerberakte sichten
- Schritt 8: Notiz hinterlegen
- Schritt 9: Beurteilung abgeben

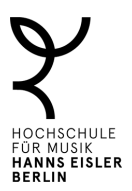

#### Nutzungsanleitung

1. **Willkommensmail** – Zu Beginn des Verfahrens erhalten Sie eine Informationsmail von SC P, die neben allgemeinen Informationen zum Verfahren auch die Login-Daten für das eBMS enthält. Klicken Sie auf den Link in der Mail. Alternativ tragen Sie [b-ite.com](https://www.b-ite.com/recruitingmanager/session/identifier) in das URL-Feld Ihres Browsers. Sie gelangen auf die Portalseite, die von unserem Software-Partner zur Verfügung gestellt wird.

Ihre Zugangsdaten für den ersten Login:

Nutzername: *Emailadresse* (i.d.R. HfM-Mailaccount, an den Sie die Willkommensmail erhalten haben) Passwort: *!IhrNachname2024!* (z.B. !Mustermann2024!)

2. Login - Geben Sie Ihre Mailadresse ein und klicken Sie auf "Weiter". Danach geben Sie Ihr Initialpasswort ein und klicken Sie wieder auf "Weiter".

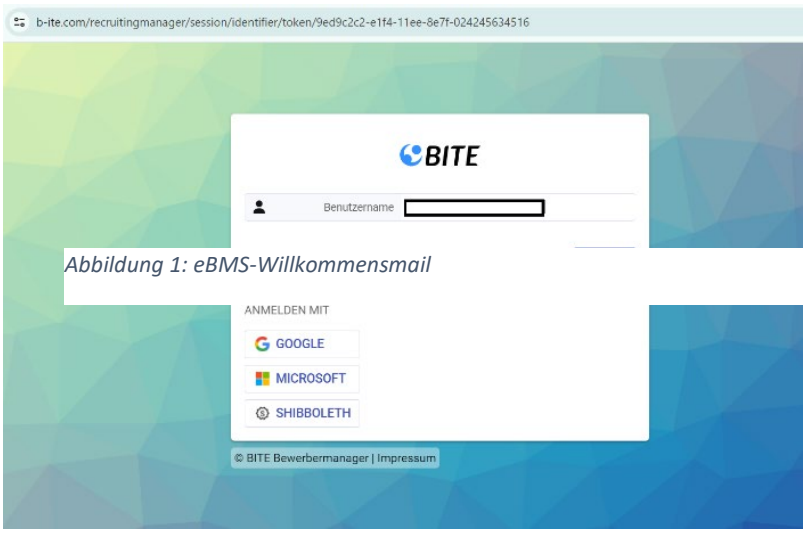

*Abbildung 1: eBMS-Loginmaske*

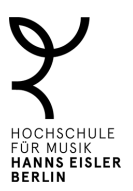

3. **Passwort ändern** – Wenn Sie sich zum ersten Mal einloggen, werden Sie aufgefordert, ein neues Passwort zu setzen.

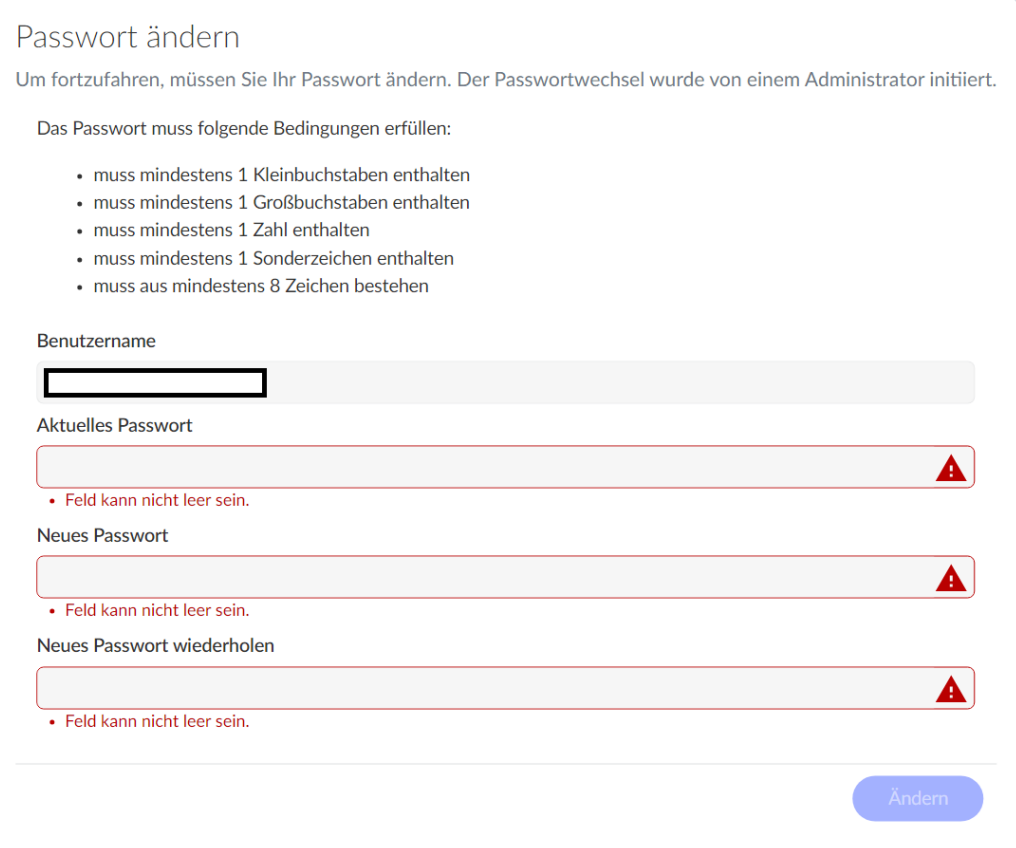

- *Abbildung 2: Neues Passwort setzen*
- 4. **Dashboard** Nachdem Sie Ihr neues Passwort gesetzt haben, gelangen Sie auf die Startseite, das sogenannte "Dashboard". Das Dashboard zeigt die neuesten Änderungen an, z.B. neue Bewerbungen, neue Nachrichten von Bewerbenden usw. Wenn Sie Bewerbungen vor Bewerbungsschluss sichten, können Sie das Dashboard nutzen, um eventuelle Änderungen zu Bewerbungen nicht zu verpassen.

*Hinweis:* Abhängig davon, ob Sie sich über einen Desktoprechner, Ihr Notebook oder Ihr Smartphone einloggen, ändert sich die Darstellung. In dieser Anleitung finden Sie Screenshots für die Nutzung von Notebooks und Desktoprechner.

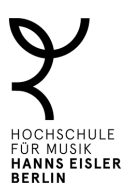

Beispiel 1: Darstellung bei kleineren Bildschirmen. Über die Reiter kommen Sie zu den verschiedenen Meldungen.

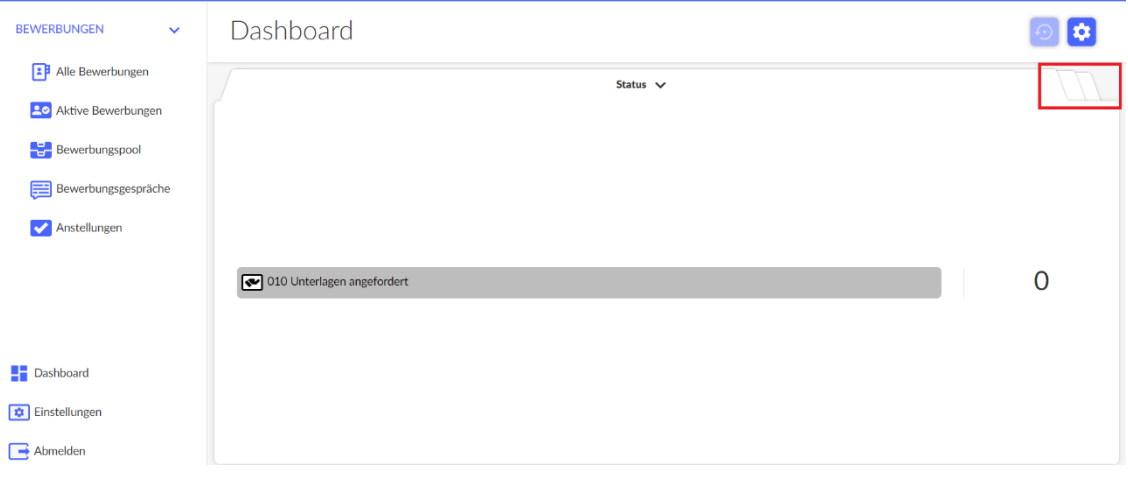

*Abbildung 3: Dashboard-Ansicht bei kleineren Bildschirmen*

## Beispiel 2: Darstellung bei größeren Bildschirmen

| Hochschule für Musik-Hammer Lex Ca Berlin <mark>,</mark><br>$\equiv$                      |                                      |                                               | $\odot$<br>$\circ$<br>$\alpha$ |
|-------------------------------------------------------------------------------------------|--------------------------------------|-----------------------------------------------|--------------------------------|
| <b>BEWERBUNGEN</b><br>$\checkmark$                                                        | Dashboard                            |                                               | $\odot$ $\bullet$              |
| Alle Bewerbungen<br><b>Ac</b> Aktive Bewerbungen<br>Bewerbungspool<br>Bewerbungsgespräche | $\mathbf 0$<br>010 Unterlagen angefo | $\mathsf{O}\xspace$<br>020 Beurteilungen ange | Notizen                        |
| Anstellungen                                                                              | Ausstehende Beurteilungen            |                                               |                                |
|                                                                                           | Ausstehend<br>$\circ$                | Abgelaufen<br>0                               |                                |
|                                                                                           | Eingang                              |                                               |                                |
|                                                                                           | Heute<br>$\circ$                     | Aktuelle Woche<br>$\circ$                     |                                |
| <b>Dashboard</b>                                                                          | Gestern<br>$\circ$                   | Letzte Woche<br>$\circ$                       |                                |
| Einstellungen                                                                             |                                      |                                               |                                |
| $\rightarrow$ Abmelden                                                                    |                                      |                                               |                                |

*Abbildung 4: Dashboard-Ansicht bei größeren Bildschirmen*

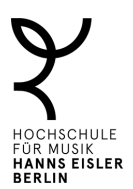

5. **Bewerbungen sichten** – Über das linke Menü kommen Sie zu den Bewerbungen. Hier bietet das System verschiedene Ansichten. Am besten klicken Sie auf "Aktive Bewerbungen". Diese Ansicht enthält alle eingegangenen Bewerbungen zu einem Verfahren, bis eine Absage an Bewerbende versandt worden ist.

Achtung: Wenn Sie zeitgleich in mehreren Auswahlverfahren involviert sind, werden Ihnen zunächst die Bewerbungen zu *allen* Verfahren aufgelistet, wobei ersichtlich wird, welche Bewerbung zu welchem Verfahren gehört. Es empfiehlt sich dann, mit Filtern zu arbeiten (siehe Schritt 6).

| <b>1 Alle Bewerbungen</b>    |        |            |                                      |                |            |     |                |                           |                         |
|------------------------------|--------|------------|--------------------------------------|----------------|------------|-----|----------------|---------------------------|-------------------------|
| <b>Po</b> Aktive Bewerbungen |        |            | <b>≛</b> Bewerbungsliste exportieren |                |            |     |                |                           | C Neu laden             |
| Bewerbungspool               | $\Box$ | Bild       | Vorname                              | Nachname       | Geschlecht |     | Eingangsd.- Im | Schwerbehinder<br>ung_hfm | Notizen & Beurteilungen |
| Bewerbungsgespräche          |        |            | Kosuke                               | Kölbl          |            | n/w | 13.08.2023     |                           |                         |
| Anstellungen                 |        |            | Marija                               | Landgraf       |            | n/w | 04.08.2023     |                           |                         |
|                              |        | E          | Joona                                | Schanz         |            | n/w | 04.08.2023     |                           |                         |
| <b>Dashboard</b>             |        | Ce         | Pepe                                 | <b>Jürgens</b> |            | m/w | 19.06.2023     |                           |                         |
| Einstellungen                |        | $\sqrt{2}$ |                                      |                |            |     |                |                           |                         |

*Abbildung 5: Ansicht "Aktive Bewerbungen"*

6. **Filter** – Wenn Sie in mehreren Auswahlkommissionen gleichzeitig arbeiten, können Sie die Bewerbungen nach Ausschreibung filtern. Hierfür führen Sie mit der Maus über die Spalte "Stellenausschreibungen". Neben der Überschrift erscheint ein Trichtersymbol. Klicken Sie darauf und wählen Sie die gewünschte Stellenausschreibung aus. Danach werden nur die dazugehörigen Bewerbungen angezeigt. *Hinweis:* Diese Filtermöglichkeit gilt für alle Spalten. Ein Filter muss wieder entfernt werden, wenn Sie wieder die Gesamtliste sehen oder einen anderen Filter setzen wollen.

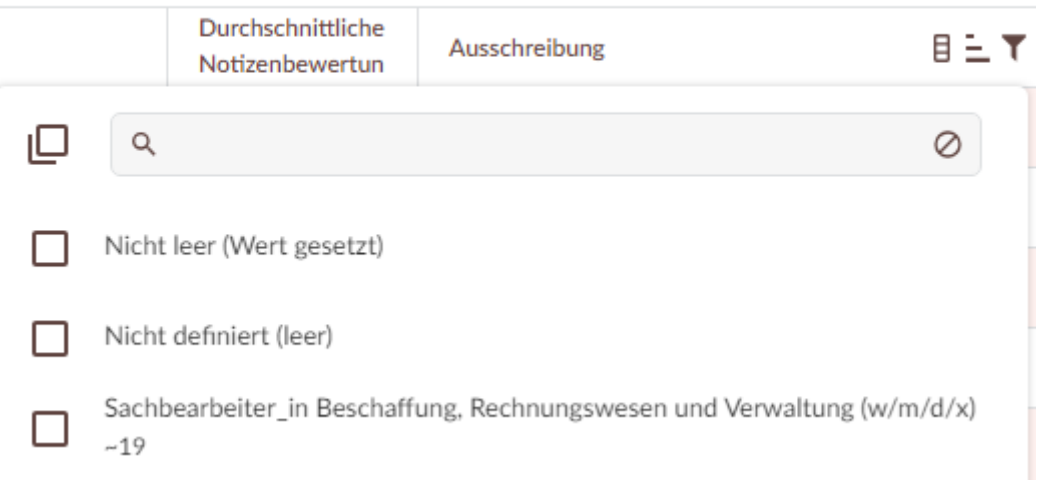

*Abbildung 6: Bewerbungen filtern*

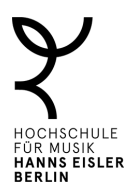

7. **Bewerbungsakte sichten** – Klicken Sie auf den Vor- oder Nachnamen, um eine Bewerbung zu öffnen. Jede Akte enthält verschiedene Bereiche.

Beispiel 1: Darstellung bei kleineren Bildschirmen. Klicken Sie auf die Reiter oben rechts, um in die verschiedenen Bereiche der Akte zu gelangen.

| <b>BEWERBUNGEN</b><br>$\checkmark$                          | Thorsten Seestern<br>~25, erstellt vor 2 Monaten (11.01.2024 11:01), zuletzt geändert heute (14.03                                                                                                    | $\begin{bmatrix} \begin{array}{c} \mathbf{A} \end{array} \end{bmatrix} \begin{bmatrix} \mathbf{A} \end{bmatrix} \begin{bmatrix} \mathbf{A} \end{bmatrix} \begin{bmatrix} \mathbf{A} \end{bmatrix} \begin{bmatrix} \mathbf{A} \end{bmatrix} \begin{bmatrix} \mathbf{A} \end{bmatrix} \begin{bmatrix} \mathbf{A} \end{bmatrix} \begin{bmatrix} \mathbf{A} \end{bmatrix} \begin{bmatrix} \mathbf{A} \end{bmatrix}$<br> c | $\bullet$<br>面 |  |  |  |  |  |  |
|-------------------------------------------------------------|----------------------------------------------------------------------------------------------------|----------------------------------------------------------------------------------------------------|----------------|--|--|--|--|--|--|
| <sup>2</sup> Alle Bewerbungen                               | Header $\vee$                                                                                                    |                                                                                                    |                |  |  |  |  |  |  |
| <b>Po</b> Aktive Bewerbungen                                |                                                                                                    |                                                                                                    |                |  |  |  |  |  |  |
| Bewerbungspool                                              |                                                                                                    |                                                                                                    |                |  |  |  |  |  |  |
| Bewerbungsgespräche                                         |                                                                                                    |                                                                                                    |                |  |  |  |  |  |  |
| Anstellungen                                                | Status                                                                                                    |                                                                                                    |                |  |  |  |  |  |  |
|                                                             | <b>102 Absas</b>                                                                                                    | Header $\vee$                                                                                                    |                |  |  |  |  |  |  |
| <b>Dashboard</b><br>Einstellungen<br>$\rightarrow$ Abmelden | Ausschreibung<br>Professur für Q<br><b>Status</b><br>Notizen & Beur<br>102 Absagen: Nach VG I<br>$\bullet$<br>Ausschreibung<br>Professur für Querflöte - W3 -<br>Notizen & Beurteilungen<br>$\bullet$ | $\mathsf Q$<br>$\oslash$<br>$\odot$<br>Header<br>Profil<br>∩<br>Dokumente<br>O<br>О<br>Nachrichten<br>Werdegang<br>Karte<br>U<br>Befangenheit<br>O<br>Termine<br>0<br>Angaben für Bewerbungssynopse                                                                                                    |                |  |  |  |  |  |  |

*Abbildung 3: Bewerbungsakte bei kleineren Bildschirmen*

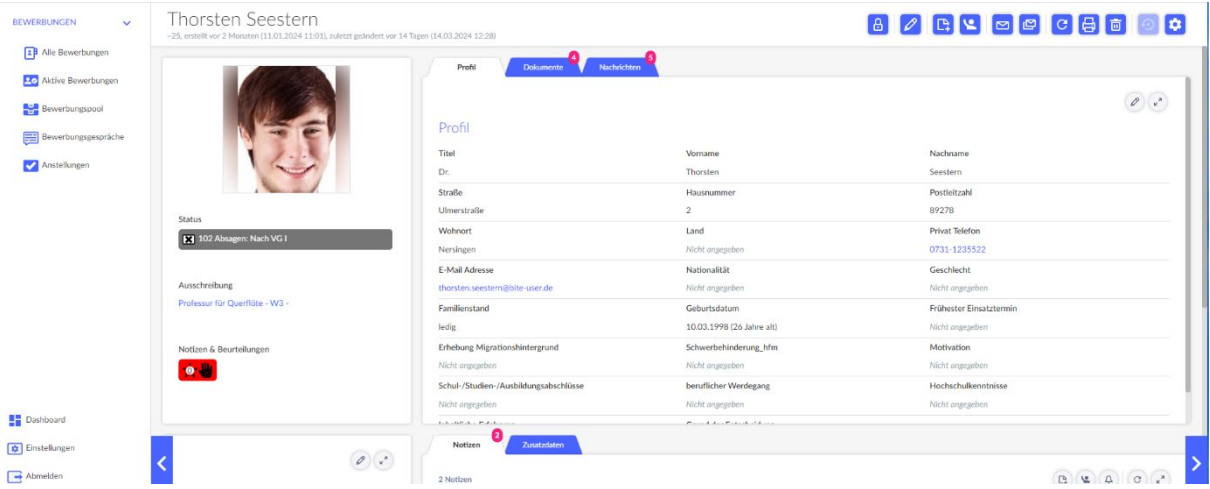

Beispiel 2: Darstellung bei größeren Bildschirmen

*Abbildung 4: Bewerbungsakte bei größeren Bildschirmen*

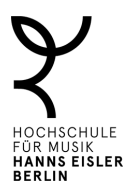

Jede Bewerbung enthält diverse Informationen. Folgende Bereiche sind für Sie am wichtigsten:

- a. *Profil* Dieser Bereich enthält alle Angaben aus dem Bewerbungsformular sowie weitere Felder, die später voraussichtlich für die Synopse ausgefüllt werden können.
- b. *Dokumente* Hier finden Sie alle eingereichten Bewerbungsunterlagen. Auch Unterlagen, die später nachgereicht wurden, sind hier zu finden.
- c. *Notizen* Hier können Sie Notizen für Ihre persönlichen Zwecke eingeben.
- **8. Bemerkung hinterlegen**

Klicken Sie dazu auf "Neue Notiz hinzufügen".

*Feld "Bemerkung":* Gerne können Sie hier eine schriftliche Notiz vermerken. Bitte denken Sie daran, diese als "persönlich" zu markieren, damit es für andere Kommissionsmitglieder nicht öffentlich sichtbar ist.

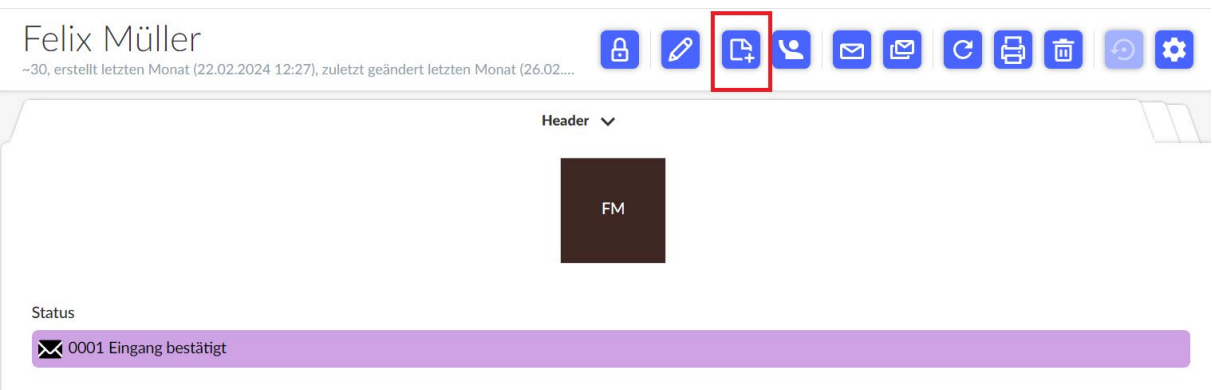

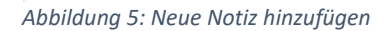

9. **Beurteilung abgeben** - Das Feld "Beurteilung" bei den Notizen kann in den Auswahlsitzungen genutzt werden, um ein Meinungsbild zu erfassen. Gerne können Sie eine erste Beurteilung im Vorfeld abgeben. Diese ist allerdings für alle Kommissionsmitglieder sichtbar, wenn Sie sie nicht als "persönlich" markieren. Hierfür klicken Sie auf "Neue Notiz hinzufügen" und "Beurteilung".

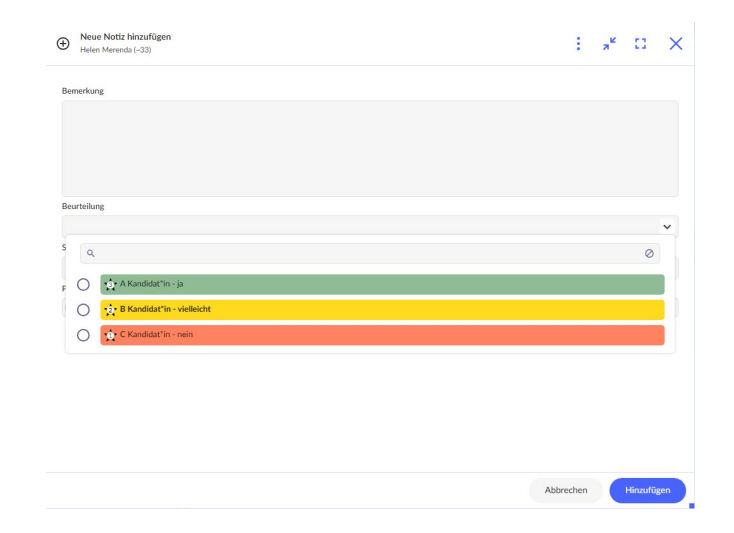

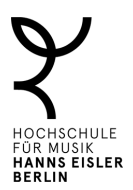

### **Weitere Informationsressourcen:**

Wenn Sie andere Funktionen nutzen sollen oder Fragen zur Nutzung haben, können Sie

- die [Ressourcen im Infoportal des](https://www.servicecenter-khs.de/sc-personal/themen-a-z/bewerbungsmanager-von-bite) ServiceCenter Personal nutzen oder
- einen Blick in die Schulungsvideos des Anbieters werfen: <https://vimeo.com/user/186620825/folder/17391509?isPrivate=false>

Schulungsvideos - Für alle Bearbeiter\*innen

*Video 08\_Bewerber – Bewerberdetailansicht Teil 1*

- Diverse Reiter in der Bewerberdetailansicht werden erklärt

*Video 09\_Bewerber – Bewerberdetailansicht Teil 2*

- Diverse Reiter in der Bewerberdetailansicht werden erklärt
- Reiter "Notizen" erklärt (Schritt 8 oben)

#### **Kontakt für Rückfragen**

Bei Fragen zur Benutzung des eBMS im Rahmen von Auswahlverfahren an der HfM wenden Sie sich bitte an:

Danny Bialkowski Tel: 030 688305 819, [bialkowski@servicecenter-khs.de](mailto:bialkowski@servicecenter-khs.de)

Helen Merenda Tel: 030 688305 815, [merenda@servicecenter-khs.de](mailto:merenda@servicecenter-khs.de)

Andreas Schinzel Tel. 030 688305 814, [schinzel@servicecenter-khs.de](mailto:schinzel@servicecenter-khs.de)

Bei weitergehenden technischen Fragen wenden Sie sich bitte:

Helen Merenda, ServiceCenter Personal Tel: 030 688305 815, [merenda@servicecenter-khs.de](mailto:merenda@servicecenter-khs.de)

Stand: 18.06.2024